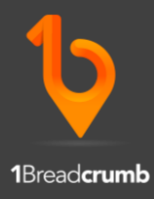

### How to Check-In to a Site

*Simplifying Trade Communications and Automating Site Management*

Step 1 – Tap the "Check-In" button on the Profile Page or scan the Site's QR Code if given.

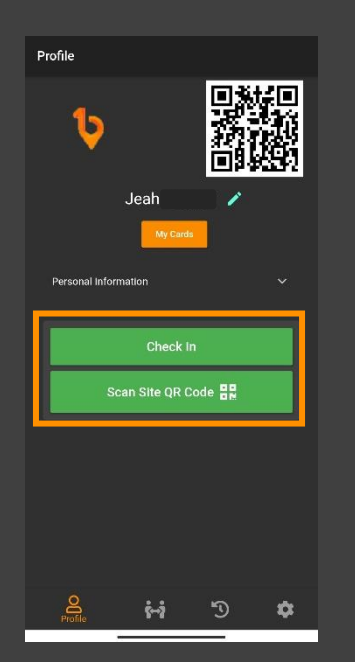

Step 2 – You will be routed to the Check-In Page. Make sure that you select the right Site located just below "Check-In" and answer questions if necessary.

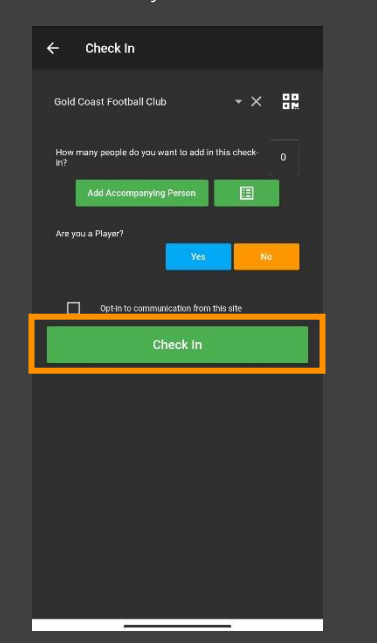

Step 3 – You can Manually Check-In someone on the "Host Check-In" menu by Scanning their User QR Code located at their profile page or by filling out their Mobile number and Full name and tap Check-In.

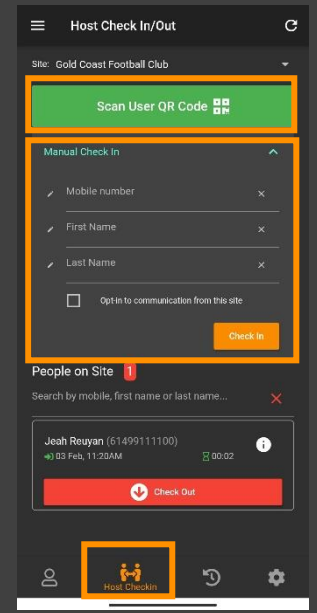

Step 4 – You are now checked in to the site! Tap the red "Check-Out" button to manually Check-Out.

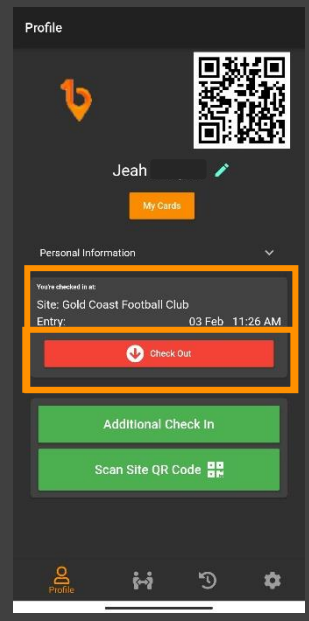

*After you complete the 1st manual check in at a certain site, 1Breadcrumb will automatically check you in the site once you're inside the bubble and automatically check you out of the site once you leave the bubble.*

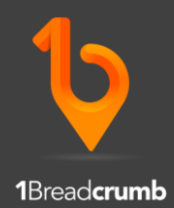

# Apple Location Services Requirement

*Here at 1Breadcrumb we take privacy seriously, so does Apple. A new feature with Apple's most recent software update can hamper the 1Breadcrumb apps features. This affects the Automatic Check-in Check-out function. To ensure this feature works, follow the steps below:*

"*Privacy*"

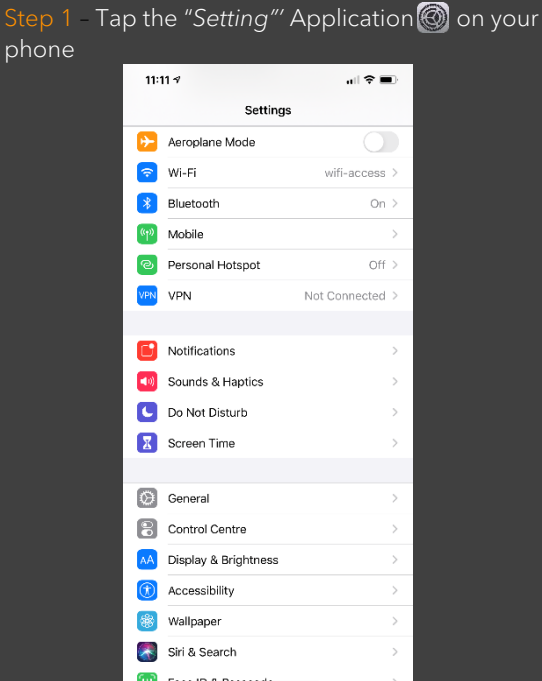

phone

#### Step 3 - Tap the first option "*Location Services"*

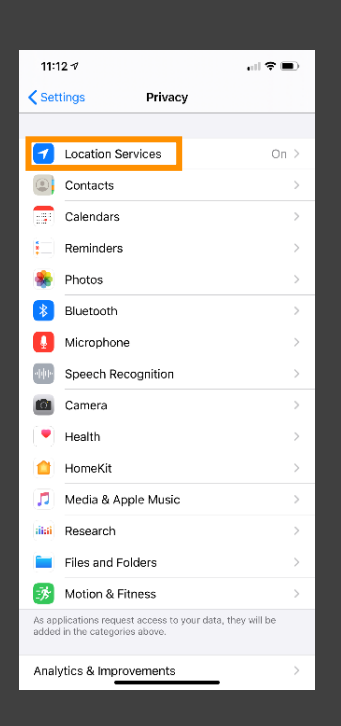

#### Step 2 – Scroll down to the setting marked

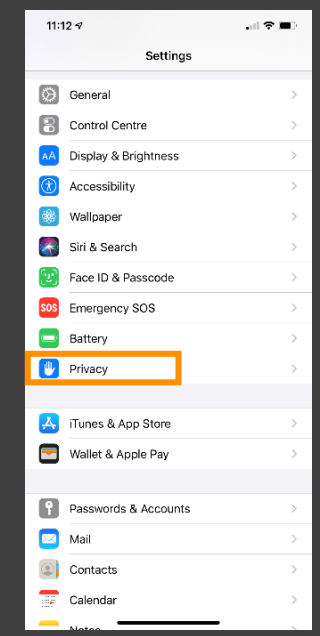

### Step 4 – Select the 1Breadcrumb App and ensure the setting is set to "*Always"*

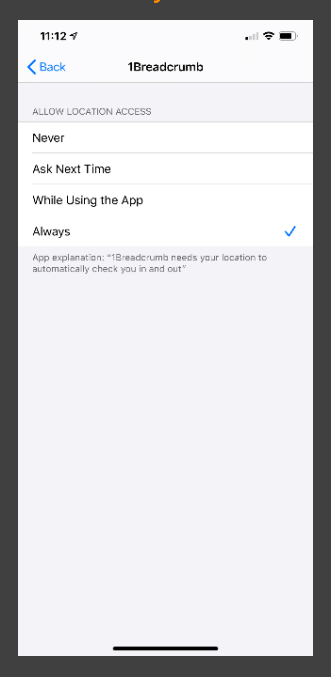

\**If you're still having issues with auto check in/out, please contact our support team directly.*

E[: support@1Breadcrumb.com](mailto:support@1Breadcrumb.com) P: 1300 127 323

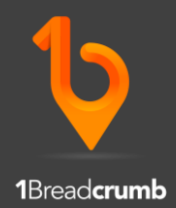

## Android Phones – Auto Check-In Resolution

1Breadcrumb provides an effortless and automated check-in using the users phone location to log users in and out of Geofences. Unfortunately, in recent Android updates, this automated feature has been disrupted by power-saving features that are on by default.

By following the below steps on your Android phone, it should allow you to enjoy the 1Breadcrumb automated check in and out feature again.

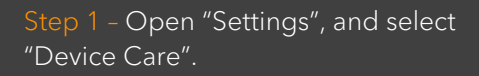

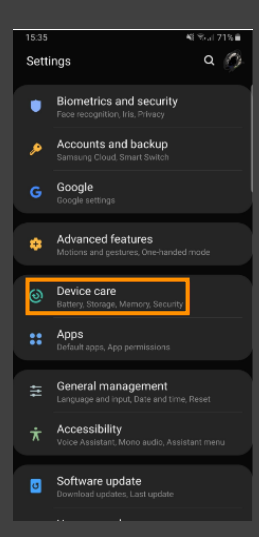

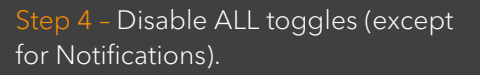

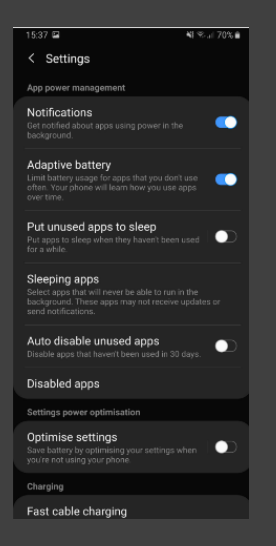

Step 2 – Under "Device Care", select "Battery".

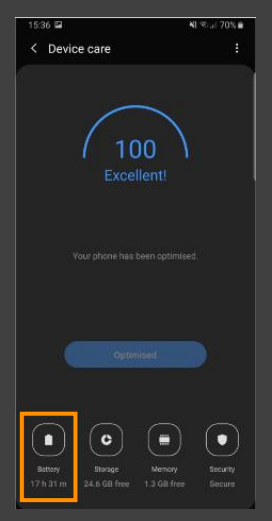

Step 5 – Tap "Sleeping Apps".

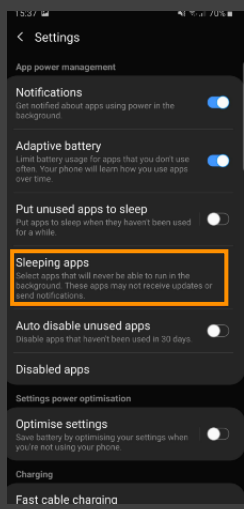

Step 3 – In the top right-hand corner select the  $3$  dots: and then "Settings".

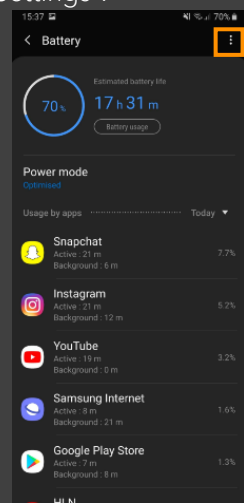

Step 6 – Wake up all of the apps using the trash can icon.

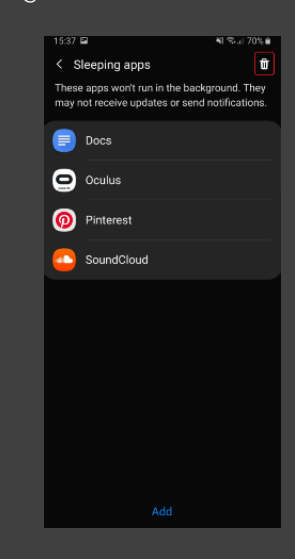

*We are aware that different Android brands such as Samsung and Huawei have slightly different settings menus, however the above guide should provide an accurate account of how to resolve the 1Breadcrumb application being put to sleep.*